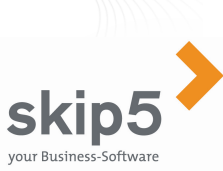

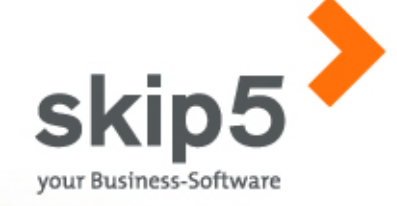

Skip5 AG Achslenstrasse 15 CH-9016 St. Gallen Tel. +41 71 282 46 36 Fax +41 71 282 46 47 ww.skip

# Kurzanleitung zur SelectLine-Schnittstelle

# **Business-Software**

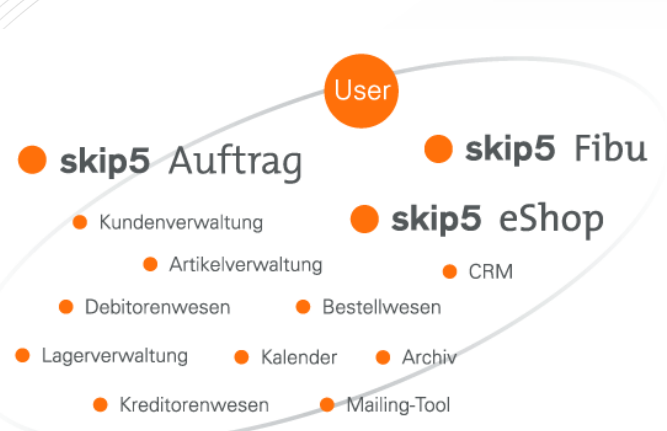

Die in diesen Unterlagen enthaltenen Angaben und Daten können ohne vorherige Ankündigung geändert werden. In den Beispielen verwendete Firmen, sonstige Namen und Daten sind frei erfunden, soweit nichts anderes angegeben ist. Ohne ausdrückliche schriftliche Erlaubnis der Skip5 AG darf kein Teil dieser Unterlagen für irgendwelche Zwecke vervielfältigt oder übertragen werden, unabhängig davon, auf welche Art und Weise oder mit welchen Mitteln (elektronische oder mechanische) dies geschieht.

Andere in diesem Dokument aufgeführte Produkt- und Firmennamen sind möglicherweise Marken der jeweiligen Eigentümer.

Skip5 AG, Achslenstrasse 15, CH-9016 St. Gallen

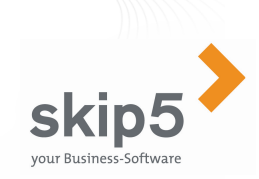

#### Beschreibung Schnittstelle

 Die kompletten verkaufstechnischen Unterlagen inkl. Preise finden Sie auf der Skip5-Homepage.

#### In kürzester Zeit online:

#### So einfach kauft Ihr Kunde bei Ihnen ein!

 Die Schnittstelle zwischen SelectLine-Auftrag und Skip5-eShop bietet Ihnen die Möglichkeit, die Artikel- und Kunden-Daten von SelectLine-Auftrag in den Skip5 eShop zu übertragen. Ebenso werden Bestellungen vom eShop automatisch in den Beleg Auftragsbestätigung vom SelectLine-Auftrag importiert.

 Aus dieser Auftragsbestätigung lässt sich die Shop-Bestellung wie gewohnt über SelectLine weiterverarbeiten.

Somit ist der eShop von Skip5 die ideale Lösung für SelectLine-Kunden, die Interesse an einem einfach zu bedienenden Internet-Shop haben. Sämtliche Artikel-Daten aus Ihrem SelectLine-Mandanten, die durch das Flag «Shop-Artikel» gekennzeichnet sind, werden mit dem letztsynchronisierten Lagerbestand im eShop aufgezeigt und sind für Ihre Kunden online bestellbar.

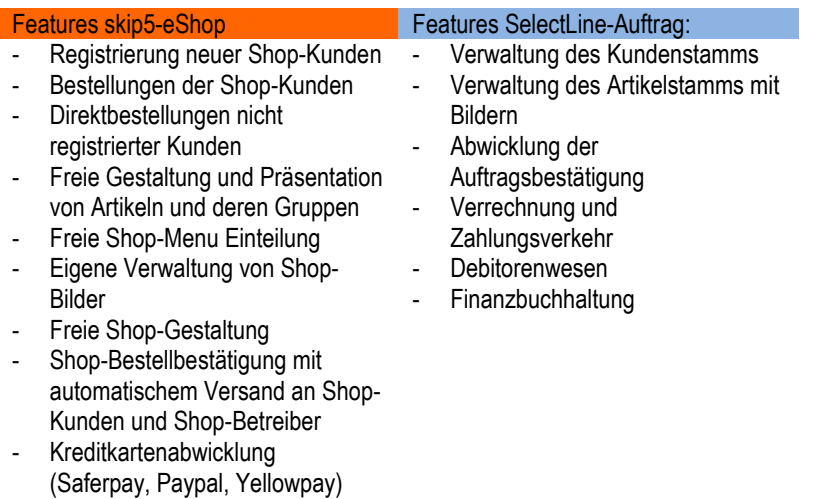

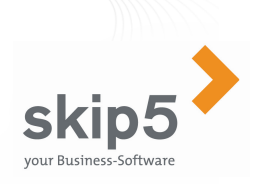

#### Erklärung

 Da es sich bei Skip5 um eine webbasierte Lösung handelt und SelectLine als installierte Software genutzt wird, muss zwischen diesen beiden Lösungen eine Schnittstelle für das Hin- und Herschieben der Daten erstellt werden. Im Unterschied zu den handelsüblichen Skip5-Lösungen ist der SelectLine eShop einerseits mit dieser Schnittstelle ausgerüstet und anderseits auf die eShop-Funktionalitäten von Skip5 beschränkt. Das heisst, dass die Maske von Skip5 so aussieht:

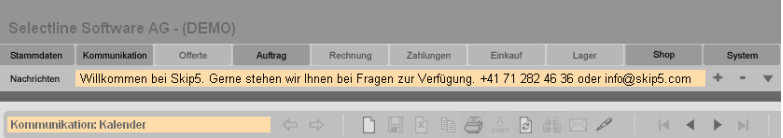

Die Installation von SelectLine wird durch einen Partner von SelectLine bei Ihnen lokal ausgeführt. Wichtig ist, dass Sie für die Nutzung der Schnittstelle mindestens eine Version 9 von SelectLine benötigen. Die Datenbank von SelectLine (also entweder BDE oder SQL) spielt jedoch für die Schnittstelle keine Rolle. Wir empfehlen Ihnen, für die SelectLine-Software einen Update-Vertrag zu erwerben, damit auch in Zukunft diese beiden Lösungen miteinander harmonieren.

Diese Kurzanleitung wird Ihnen in Bezug auf Skip5 und die Schnittstelle das Konzept erklären. Für Fragen zu Selectline wenden Sie sich jedoch bitte an Ihren SelectLine-Vertriebspartner.

Um diese Anleitung effizient zu gestalten, wurde Sie vom Autor auf fünf Hauptpunkte ausgelegt:

- 1. Installation und Funktion der Schnittstelle
- 2. Einrichtung und Zweck des Parameter-Files
- 3. Handhabung der Schnittstelle
- 4. Das Protokoll
- 5. Funktionalität vom Skip5-eShop und von Skip5 generell

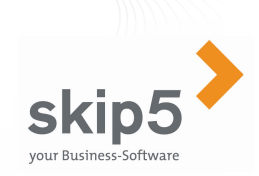

#### Anmerkung zu dieser Kurzanleitung

 Wenn Sie mit diesen Kurzanleitung arbeiten, bitten wir Sie zu berücksichtigen, dass diese am 23.07.2010 fertiggestellt wurde. Die Skip5 Software ist jedoch so aufgebaut, dass Sie wöchentlich verändern kann bzw. verbessert wird. Dies hat zur Folge, dass diese Kurzanleitung innert Kürze nicht mehr in sämtlichen Punkten aktuell sein kann. Unser Ziel ist es, die Software weiter zu perfektionieren und konstant zu erweitern. Wir bitten um Ihr Verständnis, wenn die Kurzanleitung mit Ihren Abbildungen nicht zu 100% der aktuellen Software-Version entspricht.

#### Inhalt

- 1. 0Installation und Funktion der Schnittstelle
- 2. 0Einrichtung und Zweck des Parameter-Files
- 3. 0Handhabung der Schnittstelle
- 4. 0Das Protokoll
- 5. 1Systemanforderungen
- 5. 2Optimale Browsereinstellungen
- 5. 3Login
- 6. 1Shop-Optionen (Skip5)
- 6. 2Styles (Skip5)
- 6. 3Table- Styles (Skip5)
- 6. 4Meta Tags (Skip5)
- 6. 5Shop-Menu (Skip5)
- 6. 6Vorlagen (Skip5)
- 6. 7Inserate (Skip5)
- 6. 8Statistik (Skip5)
- 6. 9Mein Shop (Skip5)
- 6. 10Erfassen Artikel-Obergruppen (Skip5)
- 6. 11Erfassen Artikelgruppen (Skip5)
- 6. 12Erfassen Lieferkonditionen (Skip5)
- 6. 13Artikel in den eShop nehmen (Skip5)
- 6. 14Menuleiste (Skip5)
- 6. 15Symbolleisten und Tastenfunktionen (Skip5)
- 6. 16Weitere Symbole (Skip5)
- 6. 17Symbole Formulareditor (Skip5)
- 6. 18Persönliche Notizen

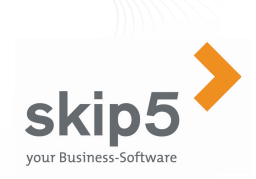

#### 1.0 Installation und Funktion der **Schnittstelle**

 Als Erstes erstellen Sie bitte einen Ordner unter folgendem Pfad in Ihrem Explorer:

Pfad: C:\Programme\

Ordnername: skip5SL

 Bitte speichern Sie in den Ordner auch das Parameter-File, das Sie von Ihrem Skip5-Betreuer erhalten haben. Im Ordner befindet sich auch bereits das File "Protokoll.xml".

Das Interface, also die Schnittstelle, können Sie im Internet unter folgendem Link downloaden:

#### http://www2.skip5.at/skip5Sl/publish.htm

skip5 skip5 - SL

Name: skip5 - SL

Version:  $1.1.1.2$ 

Herausgeber: skip5

Installieren

Bitte klicken Sie auf "Installieren".

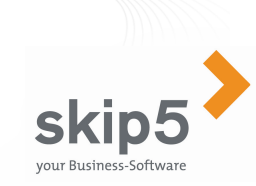

Nach der Übermittlung der Daten erhalten Sie folgende Meldung:

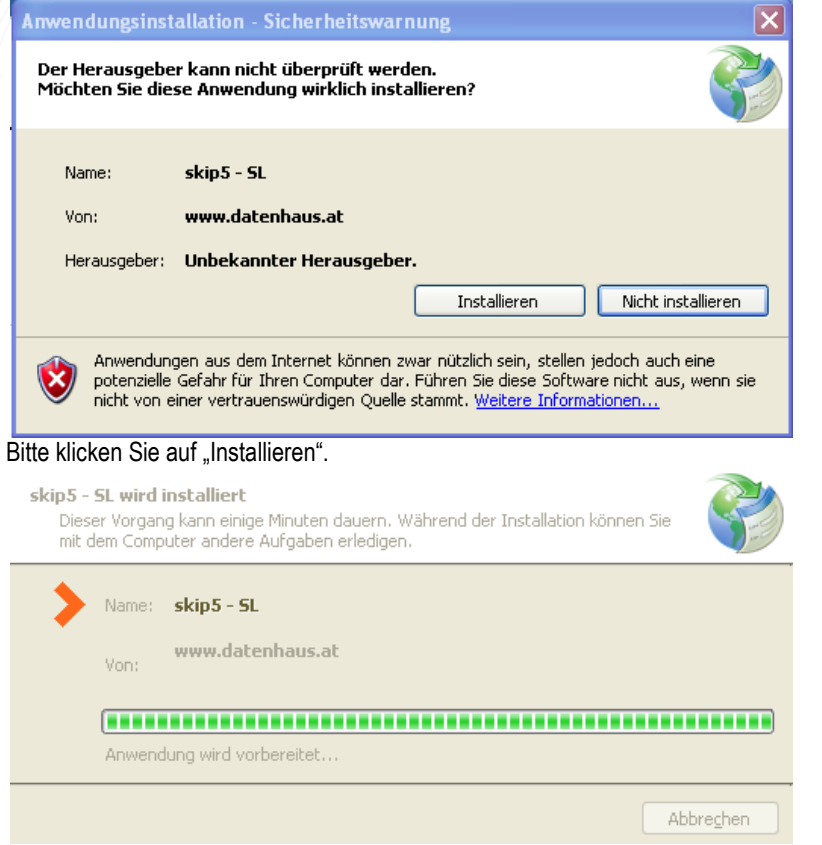

Falls nach dem obigen Vorgang nachfolgende Meldung erscheint, erstellen Sie bitte den entsprechenden Ordner (siehe Seite 5, erster Abschnitt).

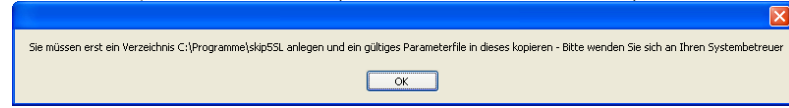

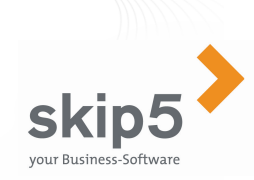

Nach erfolgter Installation finden Sie folgendes Icon auf Ihrem Desktop:

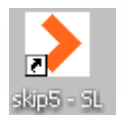

Mit diesem Icon können Sie die Anwendungen für das Interface jeweils starten.

Sobald Sie die Anwendung gestartet haben, erscheint am unteren Rand Ihres Bildschirmes folgendes Symbol:

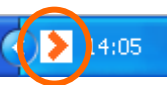

Zusätzliche Informationen zum weiteren Vorgehen nach erfolgter Installation der Schnittstelle finden Sie unter dem Abschnitt: **Handhabung der Schnittstelle.**

Sollten Sie von SelectLine eine BDE-Version einsetzen und die Schnittstelle und SelectLine nicht zusammen ausführen können, so wenden Sie untenstehende Anleitung an, um beide Systeme zeitgleich zu nutzen:

Die BDE - Einstellungen müssen grundsätzlich am ARBEITPLATZ und nicht am Server erfolgen. Am Server darf durchaus gearbeitet werden, nur müssen dann auch am Server die Einstellungen vorgenommen (da er ja jetzt auch Arbeitsplatz ist). Einzig die Einstellung LOCAL SHARE muss dann auf TRUE gesetzt werden, wenn der Arbeitsplatz gleichzeitig Server ist.

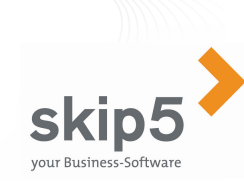

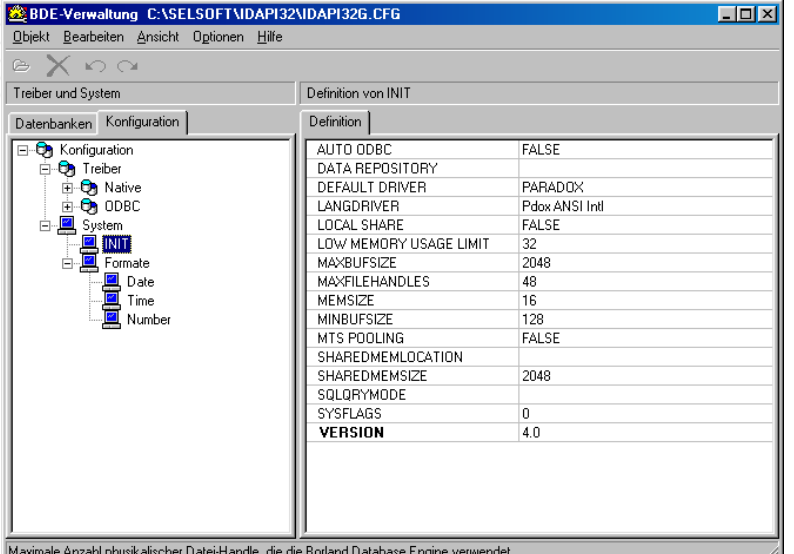

#### **LOCAL SHARE**

Spielt nur dann eine Rolle wenn der Server auch Arbeitplatz ist und muss dann auf an diesem Arbeitsplatz (dem Server, und nur hier) auf TRUE stehen

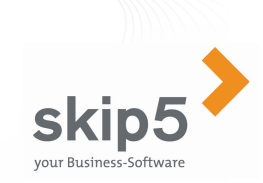

## 2.0 Einrichtung und Zweck des Parameter-Files

 Dieser Punkt richtet sich vor allem an Skip5-Betreuer, Skip5-Partner und IT-Fachleute. Bitte beachten Sie, dass Sie das "Parameter.xml" mit einem Editor öffnen und nicht mit einem Tool welches den Code in der Basis verändert. Das Paramater.xml dient dazu, die Schnittstelle zwischen der Installation von Selectline und dem zugehörigen Mandaten von Skip5 (eShop) zu schaffen. Dabei haben sämtliche Änderungen eine direkte Auswirkung auf das Funktionieren der Schnittstelle. Bei jeder Schnittstelle wird ein vorgefertigtes Parameter.xml mitgeliefert. Dieses File muss in das Verzeichnis: C:\Programme\ skip5SL (siehe Seite 5) kopiert werden. Danach werden die Anpassungen an dem Parameter-File mittels Editor gemacht.

Bei einer Installation der Schnittstelle für eine SQL-Version muss die Schnittstelle zwingend auf dem Rechner der SQL-Datenbank erstellt werden. Eine Installation auf einem Rechner, der lediglich Zugriff auf die Datenbank hat, genügt nicht. Die Verknüpfung kann dann entsprechend auf die lokalen Rechner verteilt werden. Die detaillierte Erklärung über das Parameter.xml erhalten Sie über Ihren Skip5-Betreuer.

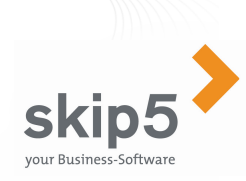

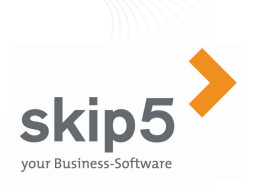

## 3.0 Handhabung der Schnittstelle

Nach erfolgter Installation finden Sie folgendes Icon auf Ihrem Desktop:

skip5 - St

Mit diesem Icon können Sie die Anwendungen für das Interface jeweils starten.

Sobald Sie die Anwendung gestartet haben, erscheint am unteren Rand Ihres Bildschirmes folgendes Symbol:

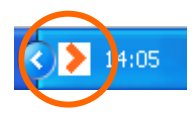

Bitte klicken Sie mit der **rechten Maustaste** auf dieses Symbol.

 $\overline{\mathbf{1}}$  2 3 4 Neustart Protokoll **6** Löschen alte Protokolle 6 7 Beenden

- 1. Über "Synchronisation starten" wird die Synchronisation "angestossen". Dies gilt, wenn die Schnittstelle nicht über die Intervalle und das geöffnete Selectline in automatischen Intervallen "angestossen" wird. Das Protokoll der entsprechenden Session wird nach Beendigung automatisch angezeigt. Bitte starten Sie die Schnittstelle nicht doppelt. Andernfalls erscheint eine entsprechende Fehlermeldung. Synchronisiert werden: Artikel, Adressen und Aufträge.
- 2. Über "Synchronisation aktiv / inaktiv" wird die ^Datenbank von SelectLine mit der Datenbank von Skip5 abgeglichen. Dies im Hinblick ob sich der Shop-Aktiv-Flag verändert hat, oder ob der Artikel in SelectLine gelöscht wurde. Mit obigem Punkt 1 wird auch dieser Punkt automatisch ausgeführt.
- 3. Über "Einstellungen bearbeiten" können die Einstellungen des Parameter.xml, welche entscheidend für die Schnittstelle sind, angezeigt werden.
- 4. Über "Neustart Protokoll" wird die Protokoll-Datei neu gestartet. Jede Änderung wird in dieser Protokoll-Datei gespeichert. Über die Jahre kann somit diese Datei eine Grösse erreichen, welche unnötigerweise zu viel Speicher auf dem Server einnimmt. Diese Datei befindet sich auf: C:\Programme\skip5SL und heisst: Protokoll.xml
- 5. Jeder Lauf erzeugt auch eine eigene Protokoll-Datei welche mit Datum und Uhrzeit im Namen gespeichert wird. Hier gilt gleiches wie bei Punkt vier. Mit dieser Funktion werden somit diese Detail-Protokolle gelöscht. Auch diese Dateien befinden sich auf: C:\Programme\skip5SL
- 6. Mit dieser Funktion werden die Bilder in einen Ordner auf Ihrem Rechner exportiert und auf Wunsch direkt über FTP auf den WebShop übergeben.
- 7. Beenden der Schnittstellen und damit auch eine Beendigung des Zugriffs über COM auf SelectLine.

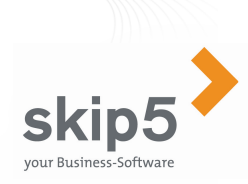

#### 4.0 Das Protokoll

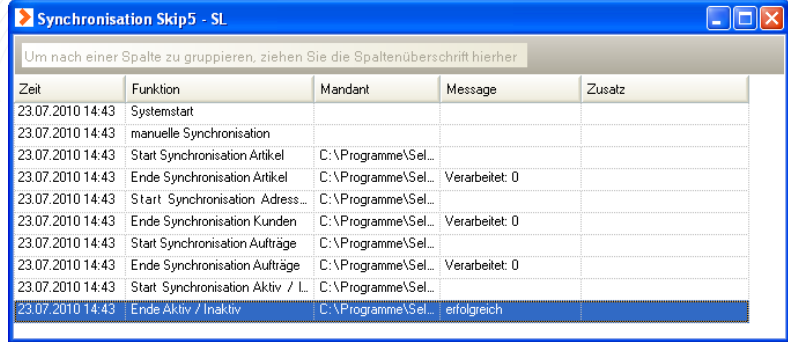

Einerseits wird chronologisch nach der Zeit angezeigt, wann welcher Teil der Synchronisation gestartet wurde und am Ende auch mit welchem Erfolg. Anderseits werden im Zusatz auch allfällige Fehlermeldungen angezeigt. Es wird angezeigt, wann die letzte Synchronisation von Artikeln erfolgt ist. Wie viele Artikel exportiert wurden. Wann die letzte Synchronisation von Adressen erfolgt ist und was für ein Ergebnis daraus erzielt wurde. Wann die letzte Synchronisation von Aufträgen erfolgt ist und was für ein Ergebnis daraus erzielt wurde. Ausserdem wird das Ende der Synchronisation angezeigt. Wie erwähnt, wird nur das Ergebnis innerhalb dieser Session angezeigt. Im Ordner C:\Programme\ finden Sie zusätzlich noch ein Protokoll.xml. Dieses zeigt Ihnen das gesamte Protokoll unabhängig von der gestarteten Session auf.

#### 5.1 Systemanforderungen

Das Schönste an Skip5 ASP-Software ist die Tatsache, dass sie keine besonderen Anforderungen an Ihre Hardware stellt! Das einzige was Sie brauchen ist ein PC mit Microsoft Internet Explorer 6.0 oder höher sowie eine Internetverbindung. Wir empfehlen ADSL 1200/200 oder eine gleichwertige Verbindung.

**skip** 

vour Business-Softwar

# 5.2 Optimale Browsereinstellungen

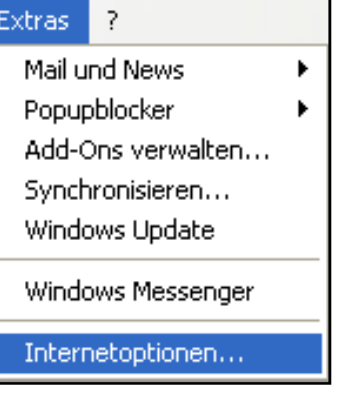

- 1.Starten Sie den Internet Explorer
- 2.Wählen Sie das Menu "Extras"
- 3.Wählen Sie die Funktion "Internetoptionen"

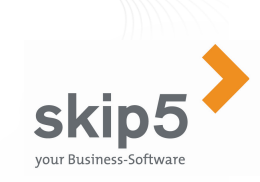

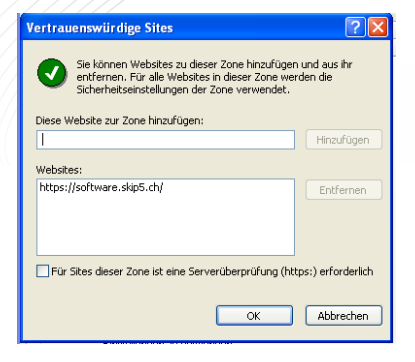

- 4.Wählen Sie den Reiter "Sicherheit"
- Bitte klicken Sie auf "vertrauenswürdige Sites" 5.
- Bitte geben Sie unter "Diese Website zur Zone hinzufügen:" 6.folgenden Link ein: https://software.skip5.com
- 7.Klicken Sie auf "OK"

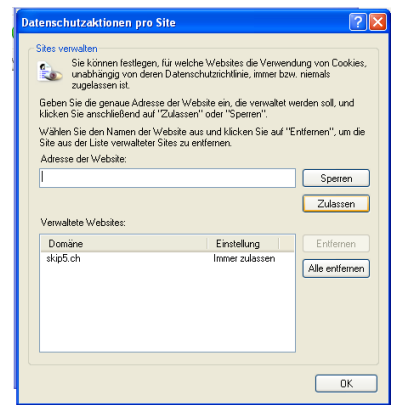

- 8.Wählen Sie den Reiter "Datenschutz"
- Bitte klicken Sie Geben Sie folgende Adresse unter "Adresse der 9.Website" ein: http://www.skip5.ch
- 10.Klicken Sie auf "Zulassen"
- 11.Klicken Sie auf "OK"

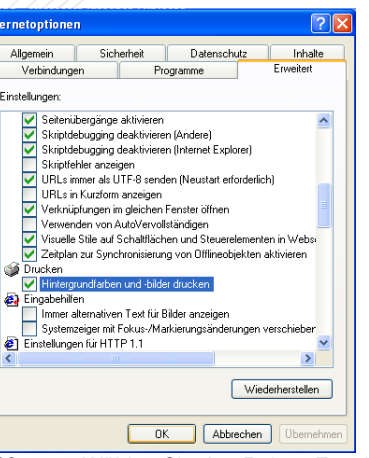

- 12.Wählen Sie den Reiter "Erweitert"
- Klicken Sie unter dem Titel "Drucken" "Hintergrundfarben und -bilder 13.drucken" als  $\boxtimes$  an
- . Klicken Sie auf "Übernehmen" 14.
- 15.Klicken Sie auf OK"

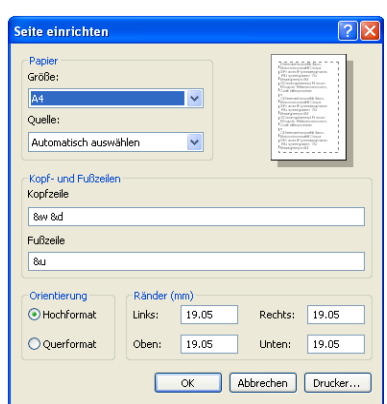

skip5

vour Business-Softwar

- 16.Wählen Sie im Internet Explorer unter "Datei" – "Seite einrichten"
- 17.Löschen Sie in der Kopfzeile die Werte & w & d
- 18.Löschen Sie in der Fusszeile den Wert & 2
- 19.Klicken Sie auf "OK"

Bitte beachten Sie auch den Schulungsfilm für das Einrichten des Internet-Explorers unter:

https://software.skip5.com/skip5/skip5-konfig.htm

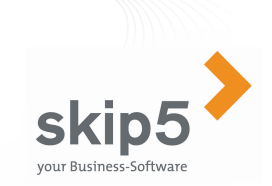

#### 5.3 Login

- 1.Starten Sie Ihren Internet-Explorer
- . Geben Sie folgende URL ein: http://www.skip5.ch 2.
- Auf der rechten oberen Seiten sehen Sie den Button: 3...Software-Login" Software-Login

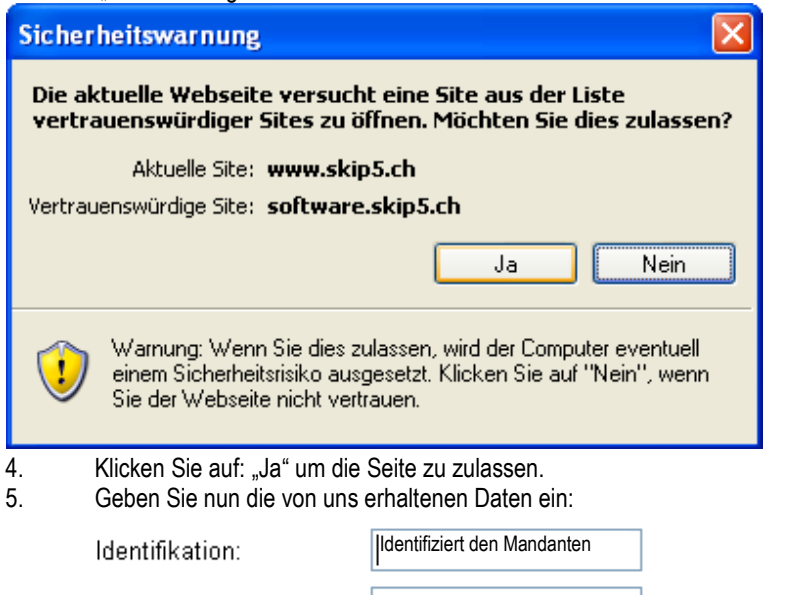

Identifiziert den User

Passwort kann geändert werden

**Benutzer** 

Kennwort:

6.Klicken Sie auf: **Anmelden** 

### TIPP: Starten der Skip5 Software

In die Skip5 Software gelangen Sie nicht nur über unsere Homepage, sondern auch über folgenden direkten Link

https://software.skip5.ch

Am einfachsten fügen Sie diesen Link in Ihre Favoriten des Internet-Explorer.

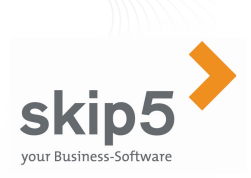

## 6.1 Shop-Optionen

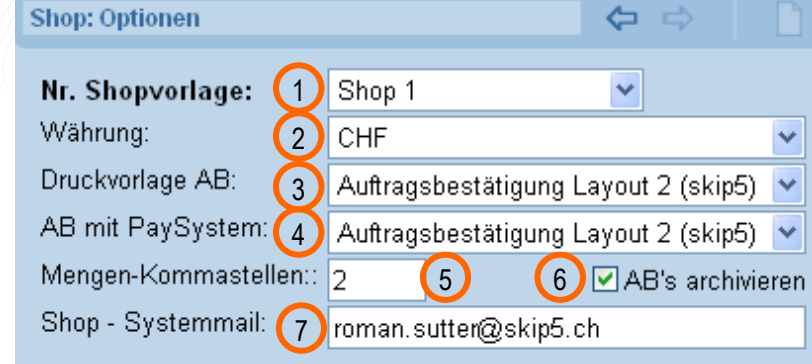

1 aktuelle Shop-Vorlage (welche dann im "mein Shop" angezeigt wird) 2 Shop-Währung (Vorsicht, wenn eine andere Währung gewählt wird, wird nur der Artikel mit dem jeweiligen Eintrag angezeigt (Umstellung EUR nur EUR-Artikel!))

 3 Auftragsbestätigung für Zahlung mittels Rechnung oder Nachnahme (alle Zahlungsarten, bei welcher die Bezahlung nicht durch Karteninstitut gewährleistet ist) 4 Auftragsbestätigung für Zahlung mittels Kreditkarte (Vielen Dank für

Bestellung **und** Zahlung!)

5 Anzahl Nachkomma-Stellen welche im Shop angezeigt werden 6 Auftragsbestätigungen, die der Kunde über den Shop direkt erstellt werden unter dem Menupunkt "Archiv" gespeichert. (=Profi-Version)

7 eMail Systemmail. Alle eMails an den Shop-Betreiber kommen an diese Adresse.

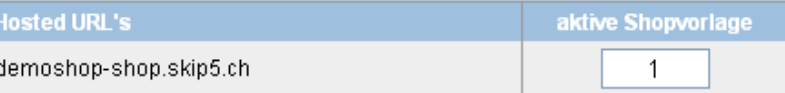

Diese Shop-Vorlage wird in der effektiv laufenden Shop-URL verwendet. Bei mehreren Shops können auch die gleichen Shopvorlagen verwendet werden. Hierbei stellt sich heraus wie viele Online-Shops der Kunde zu bezahlen hat. (=die Anzahl der nach aussen gestellten Shops). Dies hat nichts mit den Shop-Vorlagen zu tun!

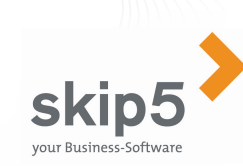

#### Blätterfunktion (bei mehreren Artikeln pro Gruppe):

Anzahl Artikel:

Anzahl Spalten: Anzahl Seiten:

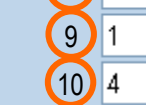

 $\binom{8}{4}$ 

8 Wie viele Artikel werden auf einer Seite pro Auswahl/Gruppe angezeigt (je höher die Anzahl umso "länger" wird die Seite) 9 In wie vielen Spalten wird die

 Auswahl/Gruppe angezeigt. Mittelteil wird dividiert durch die Anzahl Seiten.

10 Anzahl Seiten die in nummerierter Form pro Auswahl/Gruppe dargstellt werden. (Bsp: Anzahl Seiten = 4 entspricht 1 2 3 4 . . . 6>)

#### Vorgabewerte Neukunden:

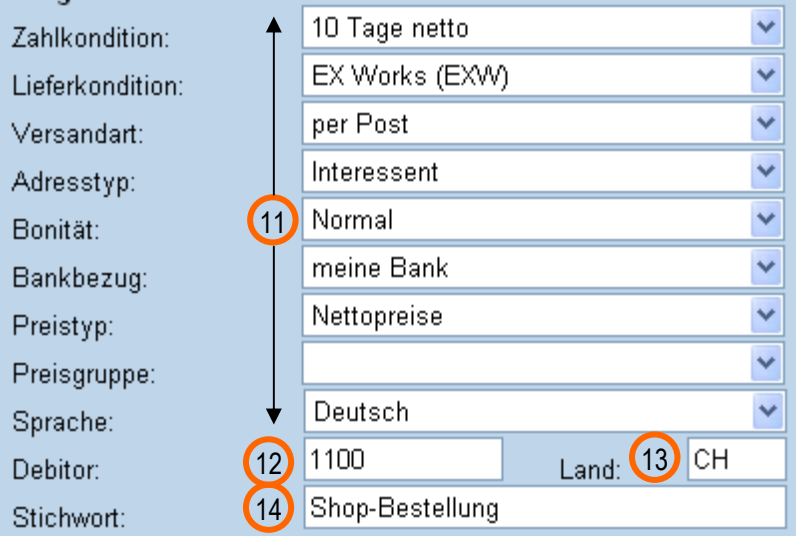

11 Neue Kunden welche sich selbst im Shop erfassen werden im unter "Stammdaten / Adressen" mit diesen Konstanten aus "Stammdaten / Hilfsstammdaten" erfasst 12 Folgendes Debitorenkonto wird default-mässig bei Shop-Kunden eingetragen

13 Folgendes Landeskennzeichen wird default-mässig bei Shop-Kunden eingetragen

14 Folgendes Stichwort wird default mässig bei Shop-Kunden eingetragen (wichtig für Adress-Selektion)

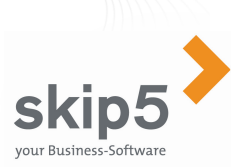

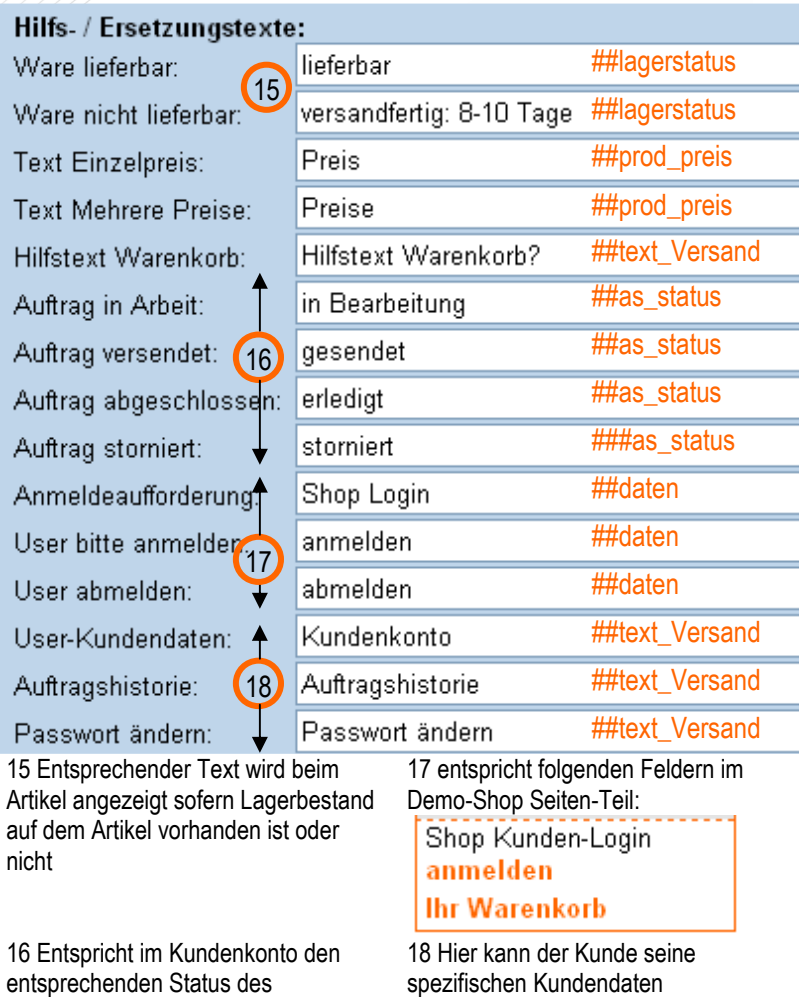

bearbeiten/anschauen

Auftragsbeleges

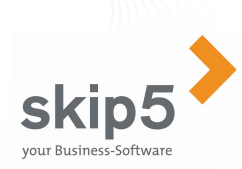

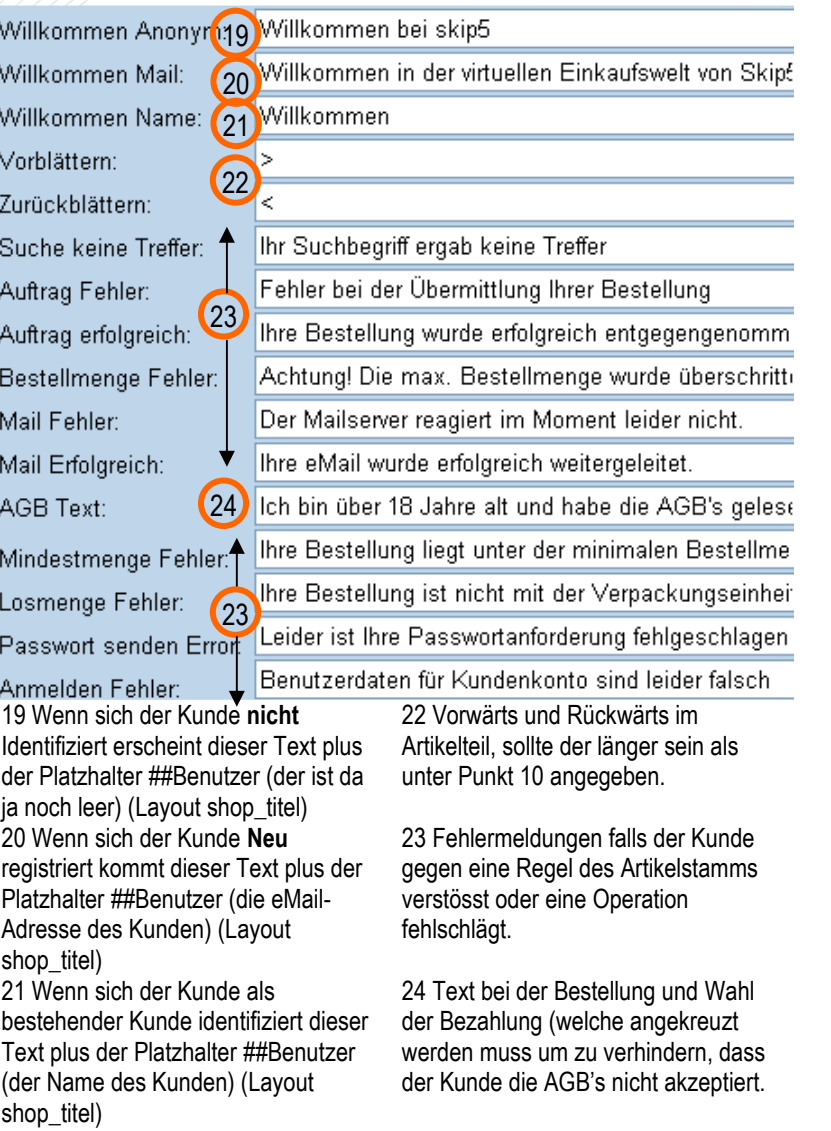

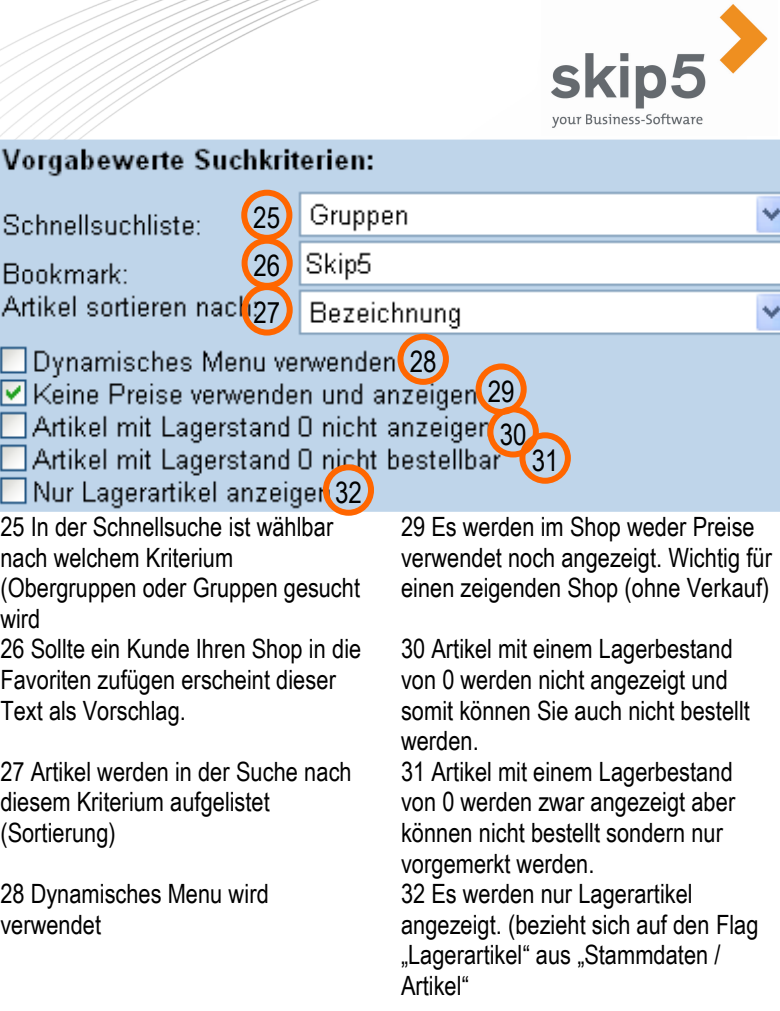

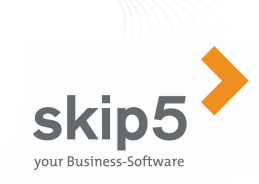

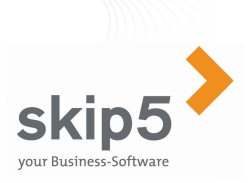

#### 6.2 Styles

Wählen Sie aus dem Menu "Shop / Diverse Einstellungen / Styles"

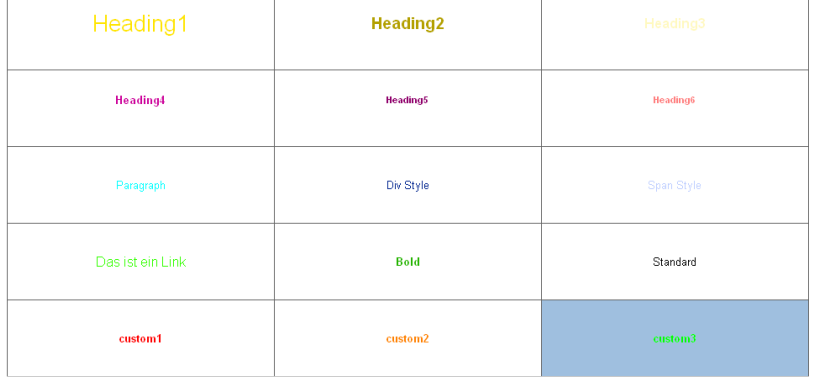

Um die Auswirkungen der Styles zu begreifen fügen Sie folgenden Code in das Layout "Startseite" ein:

<H1>Testen Sie die Styles!!!!!</H1> <H1>Heading 1</H1> <H2>Heading 2</H2> <H3>Heading 3</H3> <H4>Heading 4</H4> <H5>Heading 5</H5> <H6>Heading 6</H6> <P>Paragraph</P> <DIV>Div Style</DIV> <P><SPAN>Span</SPAN> </P> <P><A href="http://www.skip5.ch/">Das ist ein Link</A> </P> <P><strong>Bold</strong></P> <STANDARD>Standard</STANDARD> <P class=custom1>custom1</P> <P class=custom2>custom2</P> <P class=custom3>custom3</P>

## 6.3 Table-Styles 6.

Wählen Sie aus dem Menu "Shop / Diverse Einstellungen / Table-Styles"

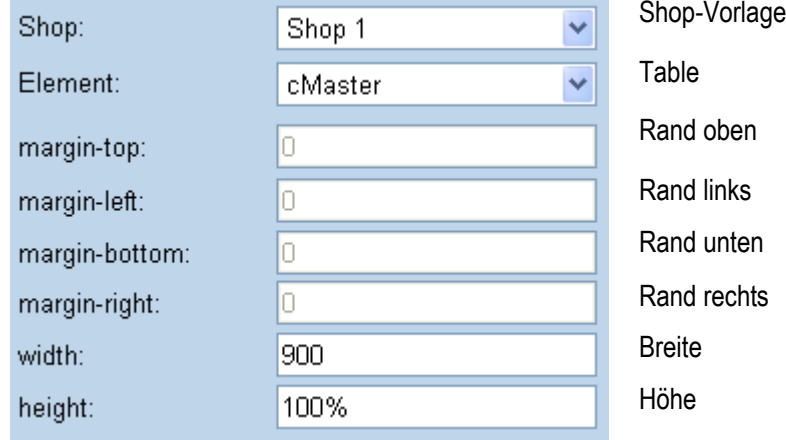

Bei den Grössenangaben width und height können sowohl absolute Angaben in Pixeln oder Prozentangaben verwendet werden

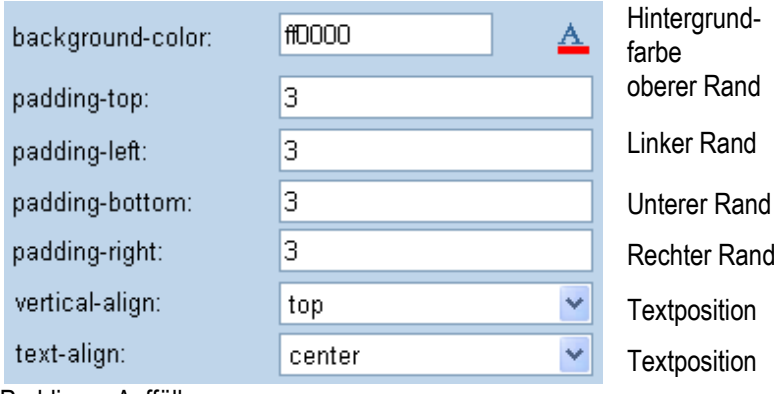

Padding = Auffüllen

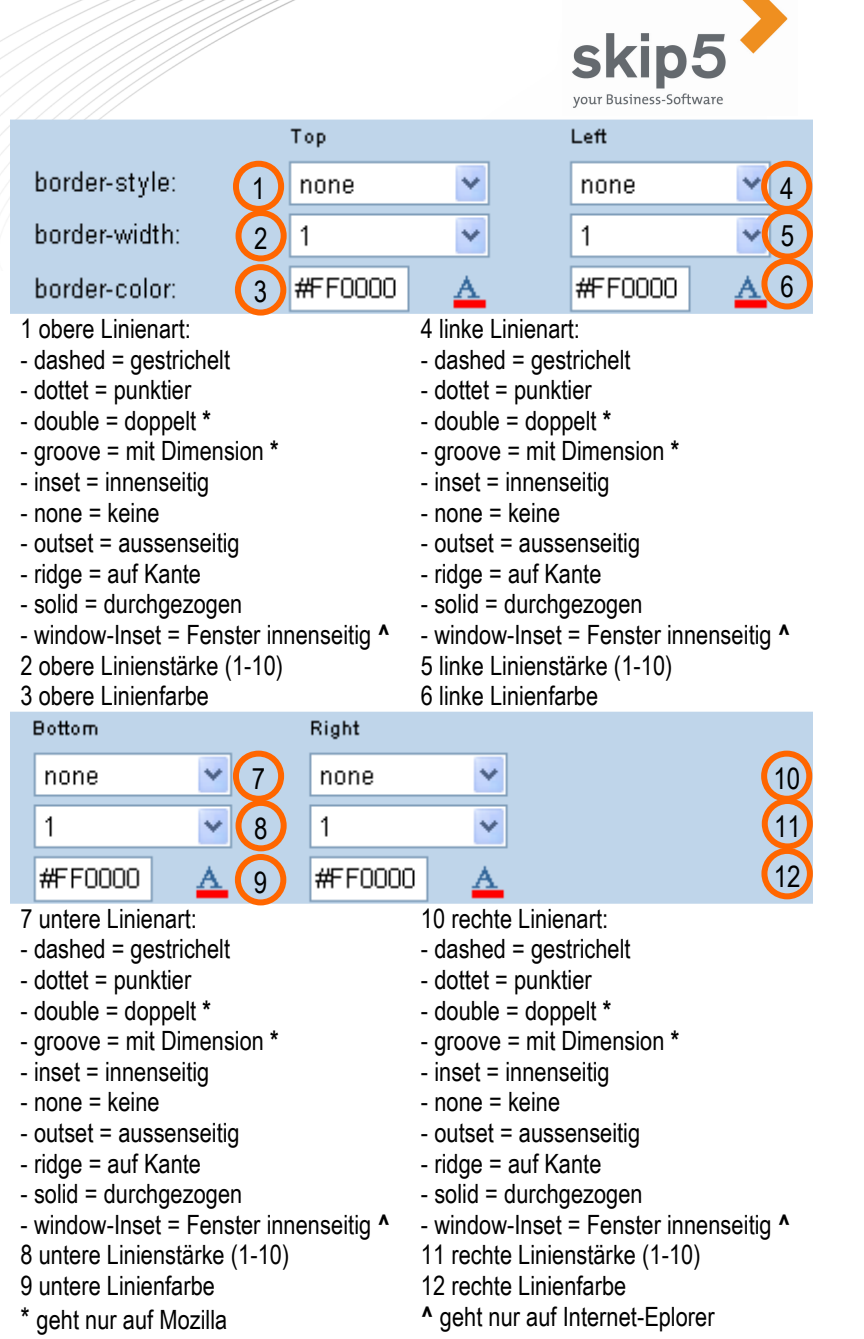

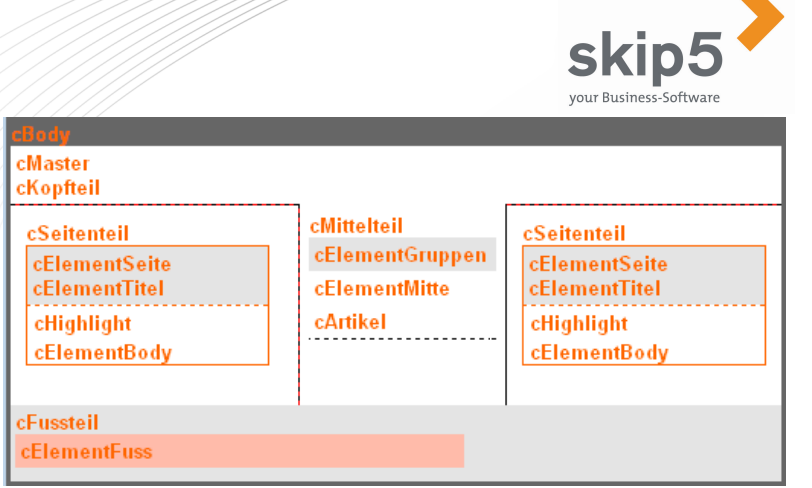

Wählen Sie hier mit einem Klick einfach den Table an, welchen Sie verändern möchten und sehen Sie direkt in der Vorschau einen ersten Entwurf Ihrer Arbeit.

#### 6.4 Meta Tags

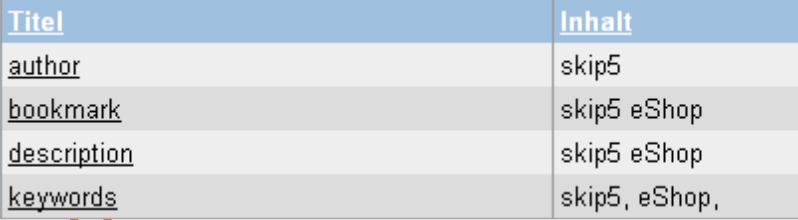

Geben **Si6 hi**er Ihre Suchbegriffe ein, nach welchen Sie in den gängigsten Such- Maschinen optimal gefunden werden. Damit stellen Sie sicher, dass Ihr Shop auch gefunden wird. Die Daten werden einmal wöchentlich im Klartext ins Internet übertragen.

Welches die richtigen Meta Tags sind ist eine Glaubensfrage und auch abhängig davon, für welche der Suchmaschinen Sie optimieren möchten.

 $\blacktriangle$ 

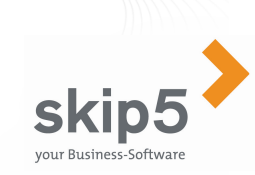

#### 6.5 Shop-Menü

Wählen Sie aus dem Menu "Shop / Diverse Einstellungen / Shop-Menu" Dieses dynamische Shop-Menu kommt nur zum Zug sofern dies unter "Shop / Diverse Einstellungen / Optionen" auch wirklich als "wahr" angekreuzt ist. (Siehe 1.0 Optionen Punkt 28)

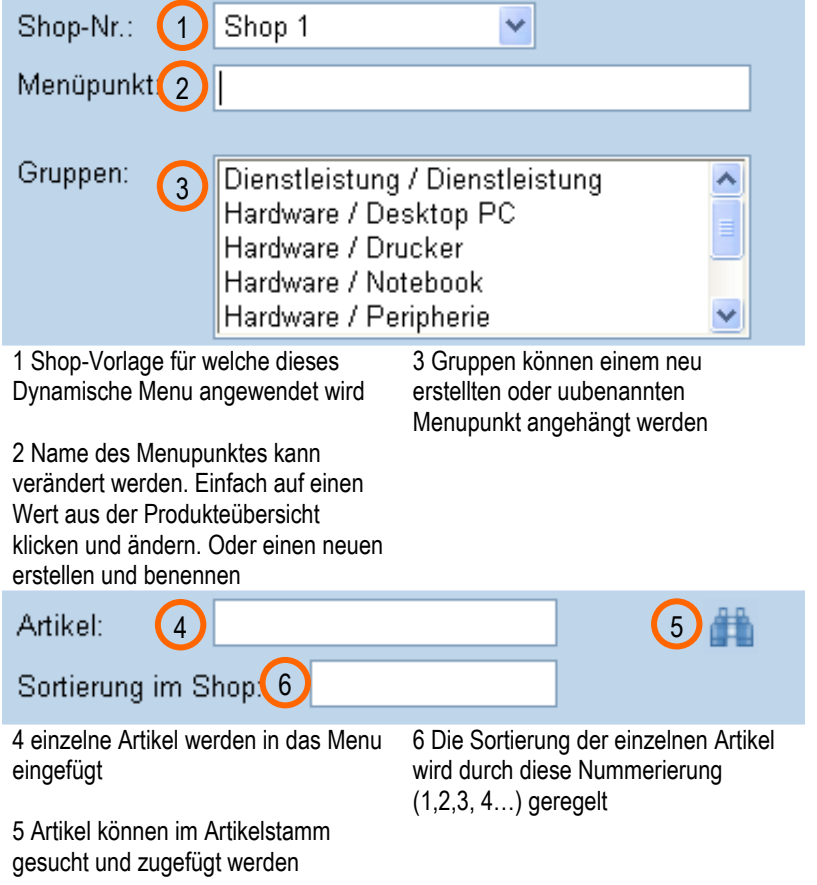

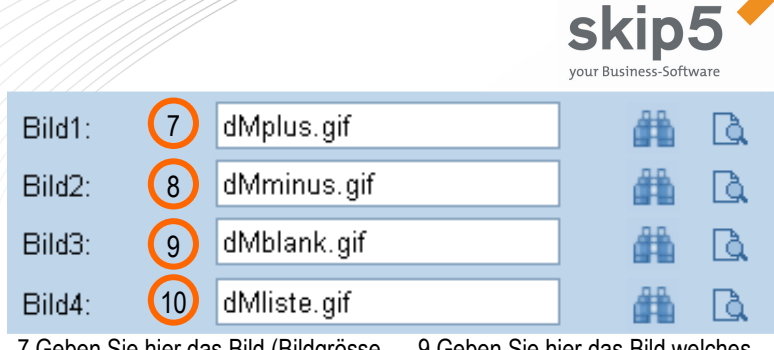

7 Geben Sie hier das Bild (Bildgrösse beachten!) ein um von der "Obergruppe" in die "Gruppen" zu wechseln.

 8 Geben Sie hier das Bild (Bildgrösse beachten!) ein um von der "Gruppe" in die "Obergruppe" zu wechseln.

Produktübersicht

9 Geben Sie hier das Bild welches erscheint wenn kein anderes Bild vergeben wurde

10 Geben Sie hier das Bild für die Gruppen ein.

- 
- 田 Software
- 田 Hardware
- 田 Dienstleistung

Wenn Sie den Link "Dynamisches Menu automatisch generieren" dann gibt Ihnen das System anhand der bestehenden Obergruppen und Gruppen-Aufteilung einen Vorschlag welchen Sie dann für den Shop-Teil verwenden.

**Wichtig:** Sobald Sie den Flag Dynamisches Menu verwenden aus den Shop-Optionen als wahr angeklickt haben. Setzt sich das gesamte Menu des Shops nur noch aus dem dynamischen Menu zusammen. Die Obergruppen und Untergruppen fungieren ab diesem Zeitpunkt nur noch als Vorschläge

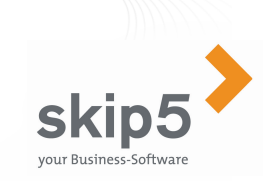

## 6.6 Vorlagen

Wählen Sie aus dem Menu "Shop / Vorlagen"

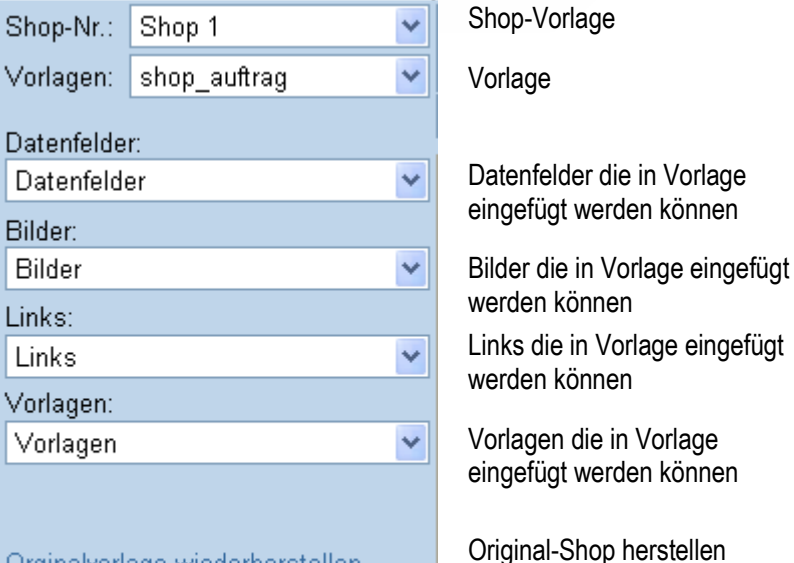

Orginalvorlage wiederherstellen Neuen Shop aus diesem generieren Diesen Shop löschen

**E** HTML-Code Umstellen der Ansicht auf den HTML-Modus.

Shop kopierenShop löschen

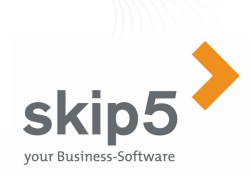

## 6.7 Inserate

Wählen Sie aus dem Menu, Shop / Inserate"

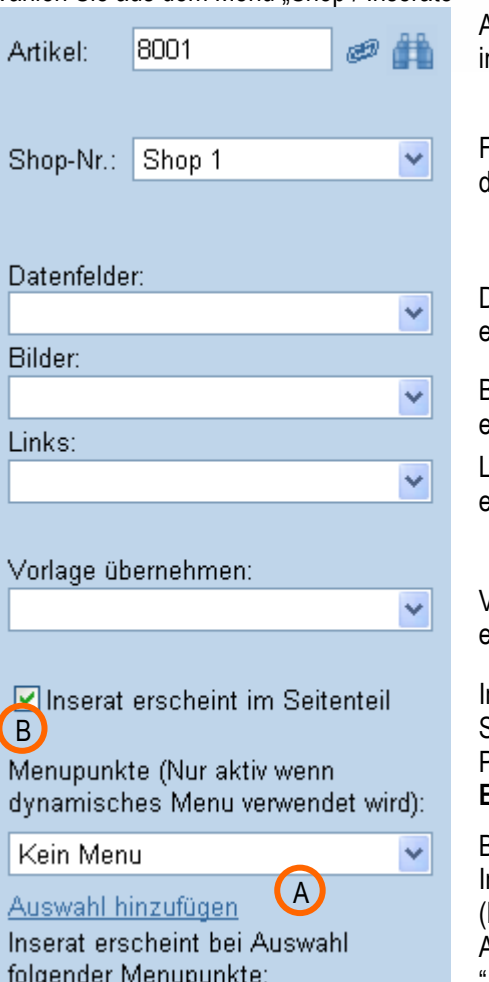

Artikel suchen und Daten ins Inserat integrieren

Für welche Shop-Vorlage ist dieses Inserat gültig

Datenfelder die in Vorlage eingefügt werden können

Bilder die in Vorlage eingefügt werden können Links die in Vorlage eingefügt werden können

Vorlagen die in Vorlage eingefügt werden können

Inserat erscheint im Seitenteil wenn "wahr" Platzhalter für Inserat: **Erklärung unten** 

Bei welcher Gruppe wird Inserat angezeigt (Dynamisches Menu) Auswahl Gruppe "Auswahl hinzufügen" oder "Auswahl löschen"

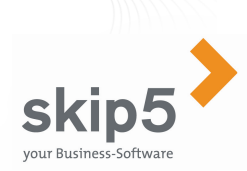

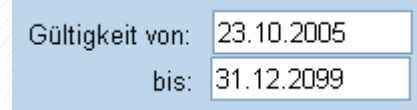

Inserat wird nur angezeigt von / bis **wichtig für die Nummerierung der Inserate/Angebote**

#### **Erklärung**

 Grundsätzlich können in Skip5 so viele Inserate erfasst werden wie Sie möchten. Wichtig ist folgender Grundsatz:

#### **Inserat im Seitenteil ohne dynamisches Menu:**

 Sollten Sie kein dynamisches Menu verwenden werden die Inserate an die dazugehörige Obergruppe gekoppelt. Das heisst sobald der Kunde "Software" anklickt kommt auch das Inserat im Seitenteil aus der Obergruppe Software. Der Platzhalter in den Vorlagen heisst ##angebot0 bis ##angebot5. Die Logik hinter der Nummerierung (0-5) geht über das "Gültig von" und in zweiter Instanz über das "erfasst am" Feld.

Bsp1: Artikel A gültig vom 05.11.2006 erfasst am 05.11.2006 = angebot0 Artikel B gültig vom 04.11.2006 erfasst am 05.11.2006 = angebot1

Bsp2: Artikel A gültig vom 06.11.2006 erfasst am 05.11.2006 = angebot0 Artikel B gültig vom 06.11.2006 erfasst am 06.11.2006 = angebot1

#### **Inserat im Seitenteil mit dynamischem Menu:**

 Sollten Sie das dynamische Menu verwenden müssen die Inserate einem Menupunkt zugeordnet werden. Siehe oben unter Punkt A

#### **Inserat in Vorlage**

 Sollten Sie ein Inserat z.B. in der Startseite benutzen wollen so wählen Sie Punkt B als "falsch" an. Somit können Sie die Inserate in einer anderen Vorlage benutzen. Der Platzhalter in den Vorlagen heisst dann ##inserat0 bis ##inserat5 oder ##inserate für alle Inserate. Die Logik hinter der Nummerierung (0-5) geht über das "Gültig von" und in zweiter Instanz über das "erfasst am" Feld. (vorausgesetzt B ist leer)

#### **Inserate aus dem Artikelstamm**

Über "Stammdaten" / "Artikel / Leistungen" Artikeldetails können Sie aus dem Artikelstamm direkt auf die Inserate zugreifen und direkt ein Inserat erstellen.

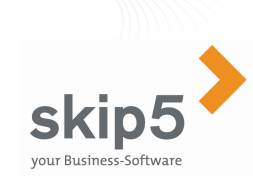

#### 6.8 Statistik

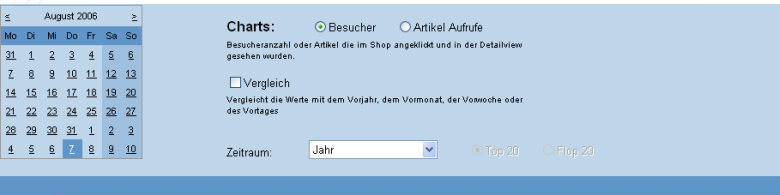

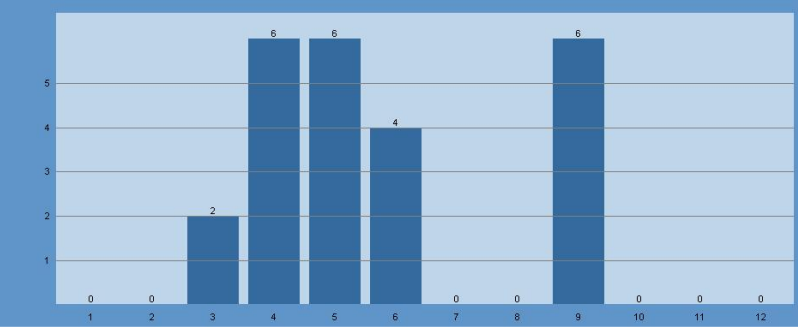

In der Statistik kann eingesehen werden:

- −Wie viele Besucher auf der Seite waren
- −Wie viele Artikel-Aufrufe statt gefunden haben
- −Wie der Vergleich über einen Zeitraum aussieht

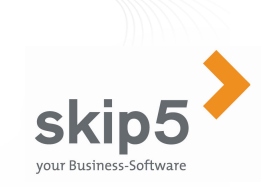

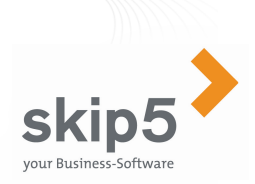

### 6.9 Mein Shop

1. Wählen Sie aus dem Menu: "Shop" / "Mein Shop"

 Hier sehen Sie direkt, wie Ihr eShop im Browser aussieht und welche Artikel aktuell sind. Die gesamten Informationen sind wie auf dem eigentlichen Shop immer aktuell.

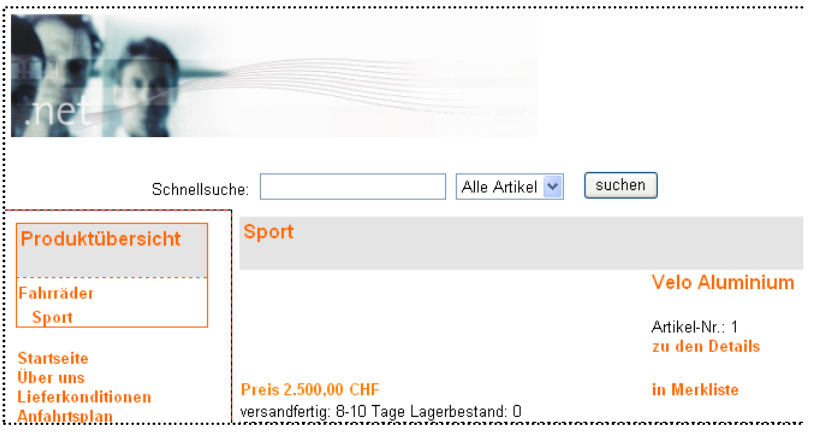

Benutzen Sie um das Aussehen des Shops in einem anderen Browser zu prüfen einfach den Link in der Statuszeile z.B.:

http://demoshop.skip5.ch/

## 6.10 Erfassen Artikel-Obergruppen

1. Wählen Sie aus dem Menu:

hinzu

"Stammdaten" / "Hilfsstammdaten" / "Diverse" / "Artikel-Obergruppen"

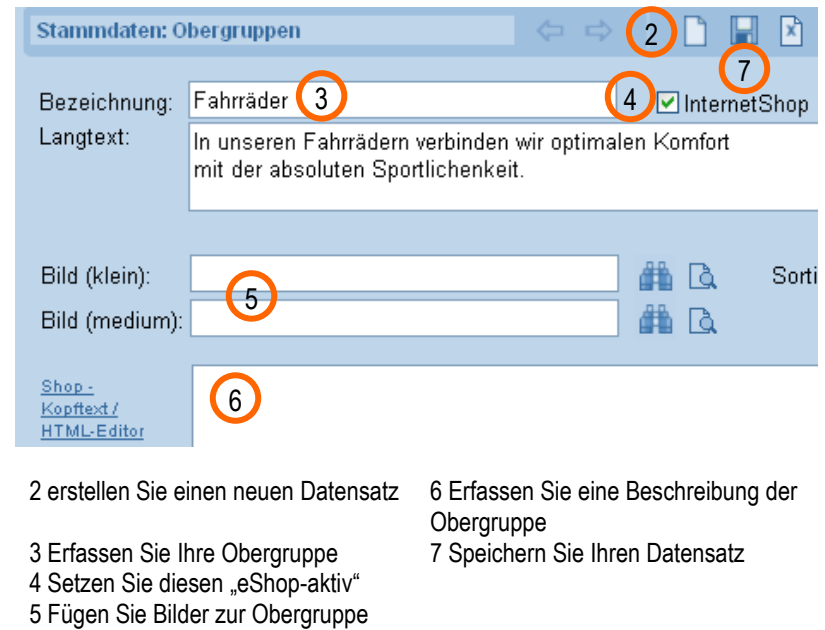

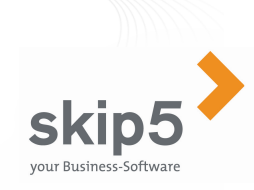

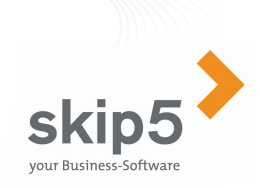

## 6.11 Erfassen Artikel-Gruppen

#### 1. Wählen Sie aus dem Menu:

"Stammdaten" / "Hilfsstammdaten" / "Diverse" / "Artikel-Gruppen"

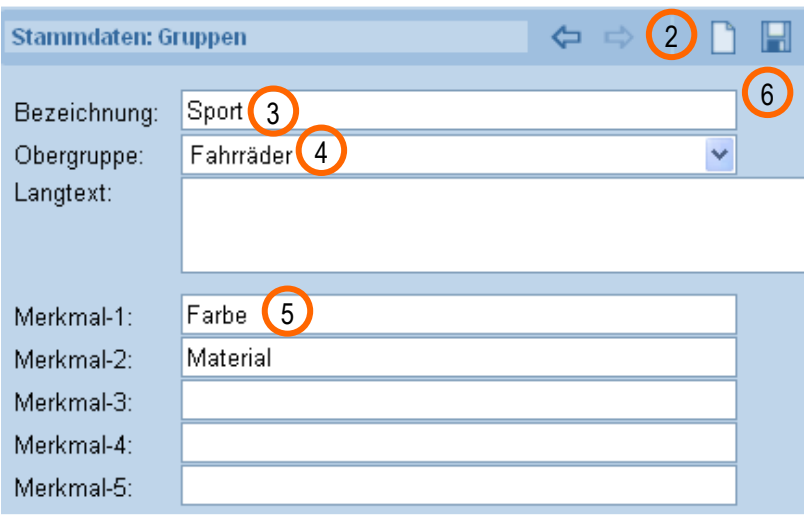

3 Erfassen Sie Ihre Gruppe4 Ordnen Sie die Gruppe einer Obergruppe zu

2 erstellen Sie einen neuen Datensatz 5 Fügen Sie der Gruppe Merkmale hinzu (Profi-Version) 6 Speichern Sie Ihren Datensatz

## 6.12 Erfassung Lieferkonditionen

1. Wählen Sie aus dem Menu: "Stammdaten" / "Hilfsstammdaten" / "Konditionen" / "Lieferkonditionen"

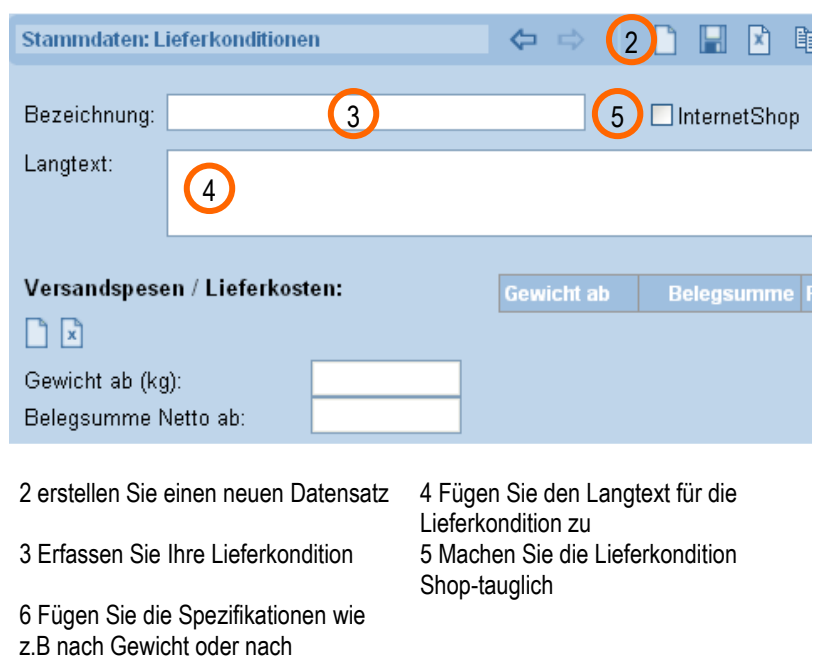

Nettobelegsumme zu

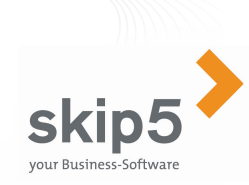

### 6.13 Artikel in eShop nehmen

- 1. Wählen Sie aus dem Menu: "Stammdaten" / "Artikel / Leistungen"
- Erstellen Sie einen neuen Datensatz2.

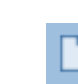

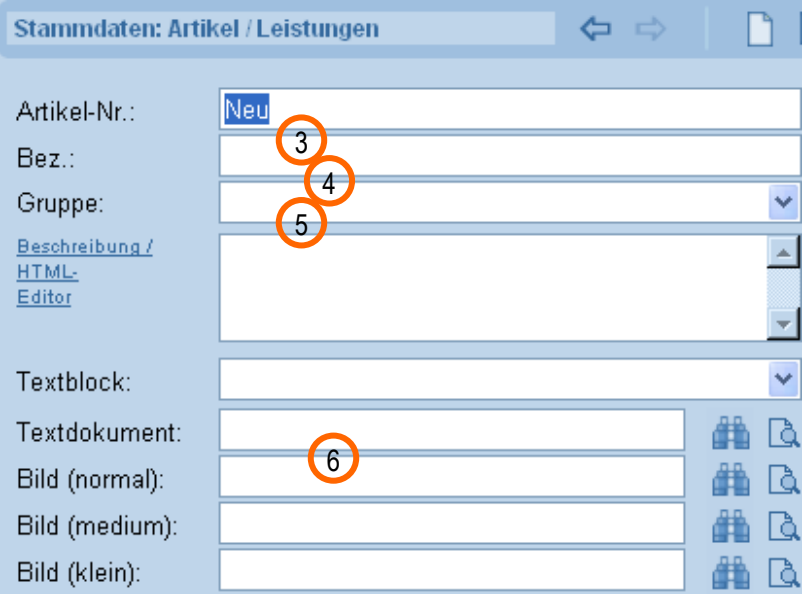

- 3.Geben Sie hier Ihre Artikelbezeichnung ein
- Wählen Sie zu welcher Artikelobergruppe und Gruppe 4.der Artikel gehört.
- In diesem Feld können Sie Ihren Artikel 5.verkaufstechnisch besser beschreiben (auch mit HTML Funktionen)
- . In diesen Bildfeldern können Sie dem Artikel Bilder 6.zuweisen.

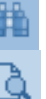

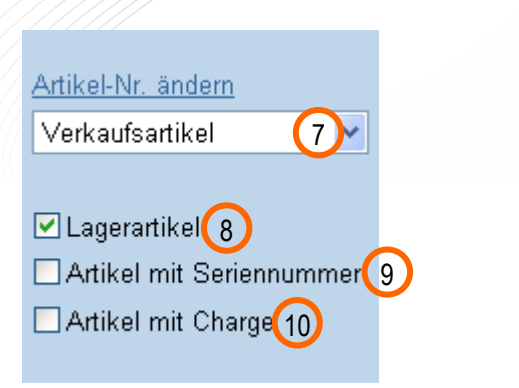

- 7. Mit diesem Feld können Sie wählen, ob der Artikel - ein Verkaufsartikel (Handel)
	- Monatsmiete (wiederkehrende Verrechnung) - Jahresmiete (wiederkehrende Verrechnung) ist oder
- 8.Wenn dieses Feld auf "wahr" ist wird die Lagerführung benutzt.
- Seriennummern werden geführt 9.
- 10.Chargen werden geführt

Als Stückliste definieren

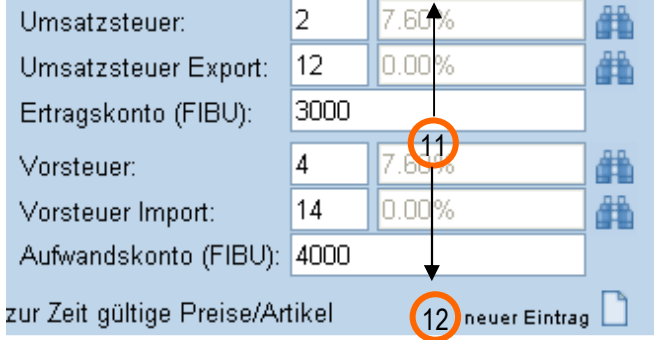

- 11. Diese Daten werden übernommen (siehe 5. Eingabe der Vorgabewerte. Diese vorgeschlagenen Werte können jedoch jederzeit überschrieben werden.
- 12. Nutzen Sie diesen Button um die Preise für diesen Artikel zu erfassen.

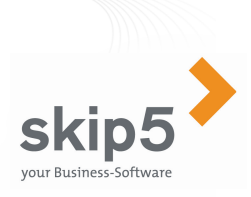

#### Stammdaten: Artikel/Leistungen-Details  $\binom{13}{2}$ ⇔ 17Artikel: Bez.: Velo Aluminium Preisgruppe:  $|$ Stk  $CHF$ Einheit:  $\ddotmark$ Preis-Netto: (14) 2'500.00 **Bruttopreis berechnen** 2690.00 Preis-Brutto: Nettopreis berechnen Händlerpreis:  $\overline{0}$ Händler/Sonderpreis exkl. USt. Händlerpreis, Einkaufspreis und Einstand: kalkulatorischer Einstandspreis EK-Preis:  $\overline{0}$ immer in Basiswährung und exklusive Umsatzsteuer. !!! Gewicht: 6.00 EAN-Code: Mindest-Verkaufsmenge je Position:  $\,0\,$ Losgrösse - Nur Vielfache verkaufbar:  $\mathbf 0$ Inserat für eShop anlegen (18) (15) **Ø** InternetShop Blau Farbe 16Aluminium Material 13 Erstellen Sie neuen Datensatz 16 Geben Sie hier die Merkmale ein (siehe 6. Erfassung der Hilfsstammdaten) 17 Speichern Sie Ihre Preisangabe14 Preise eingeben und Brutto- oder Nettopreis berechnen lassen und ev.

18 Erstellen eines Shop-Inserates

skip5

## 6.14 Menuleiste

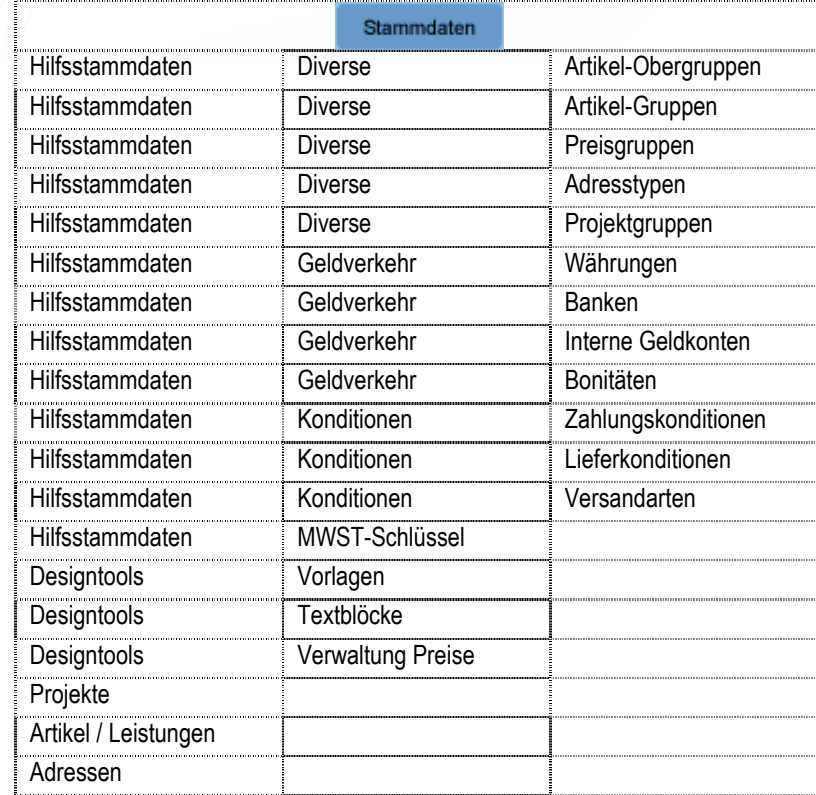

**15 aktivieren des Artikels im eShop** 18

anpassen

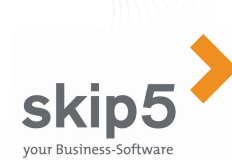

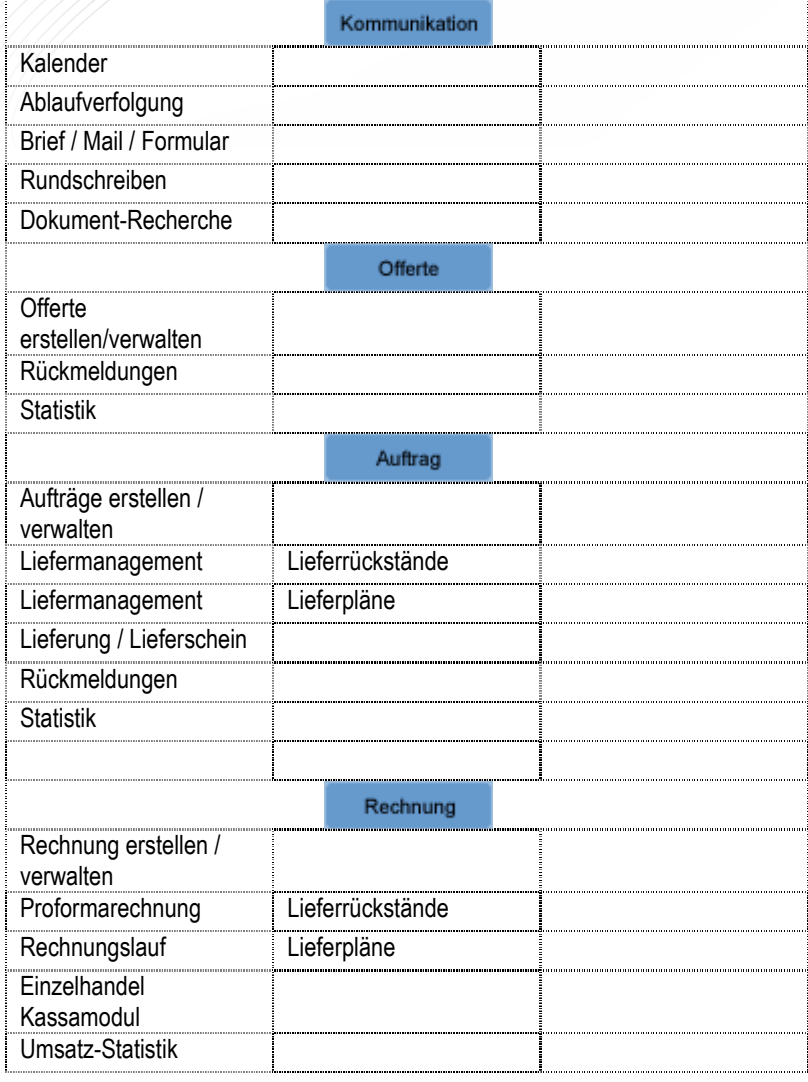

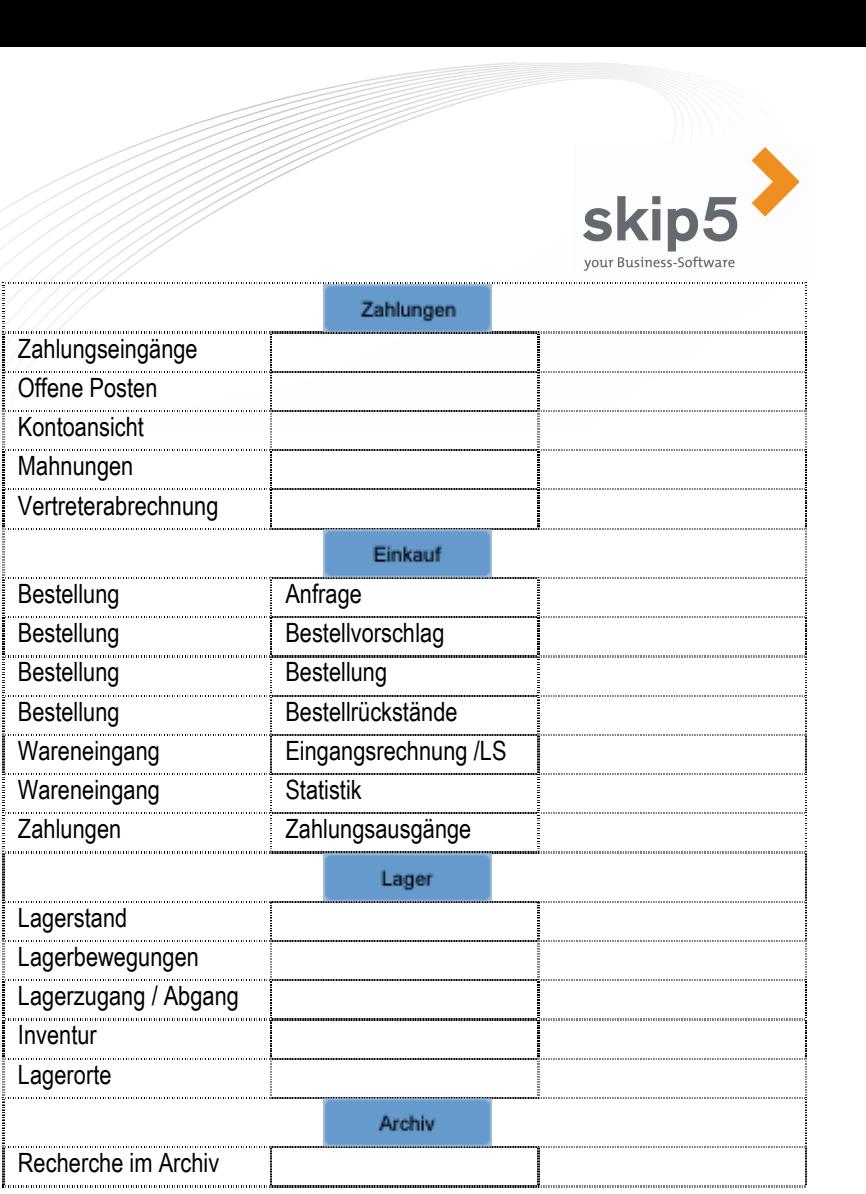

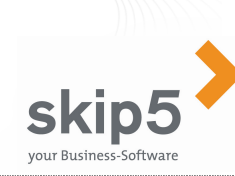

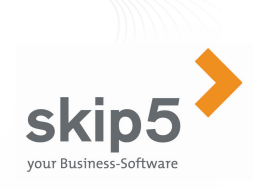

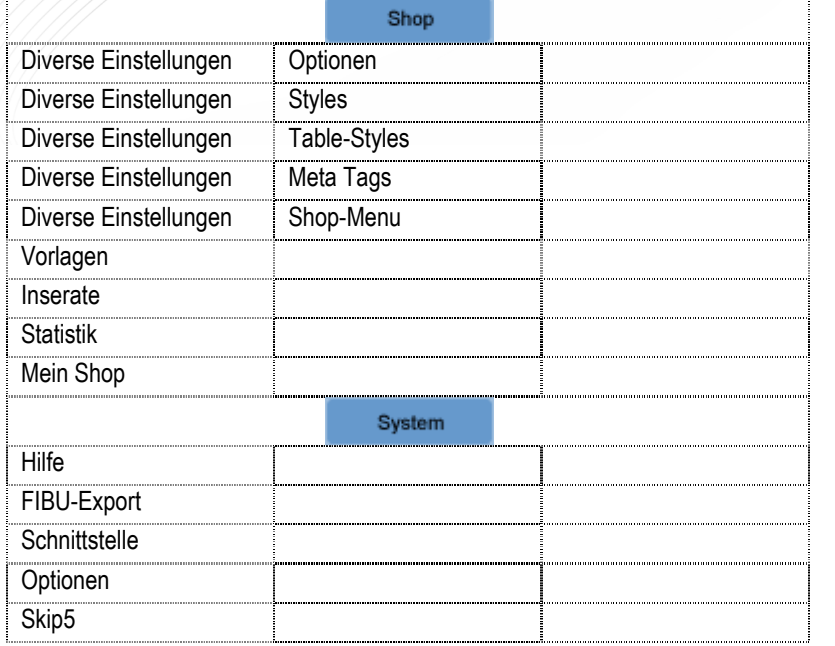

## 6.15 Symbolleiste und Tastenfunktionen

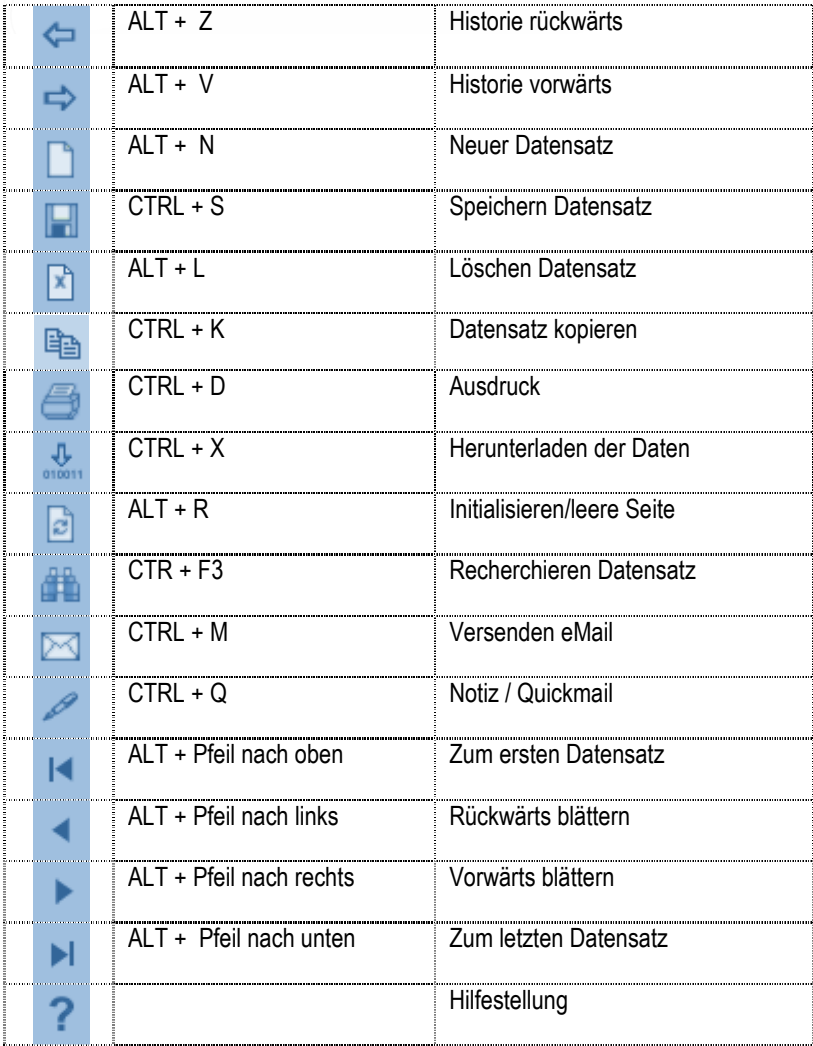

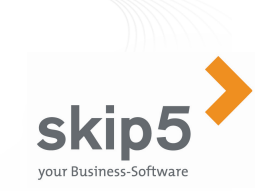

## 6.16 Weitere Symbole

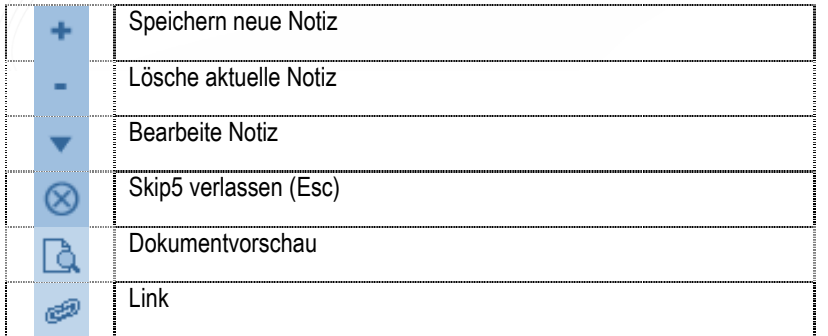

## 6.17 Symbole Formulareditor

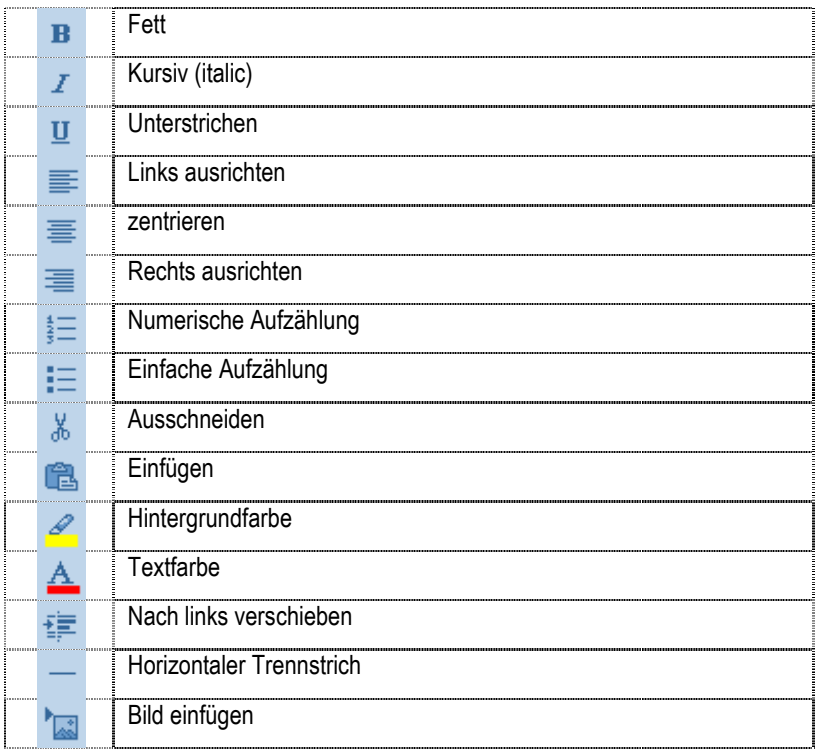